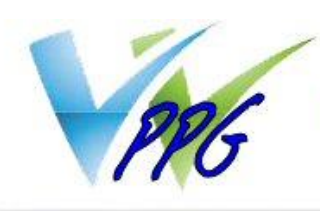

# A PPG guide to using SystmOnline in Woodbridge Medical Practice.

# **Table of Contents**

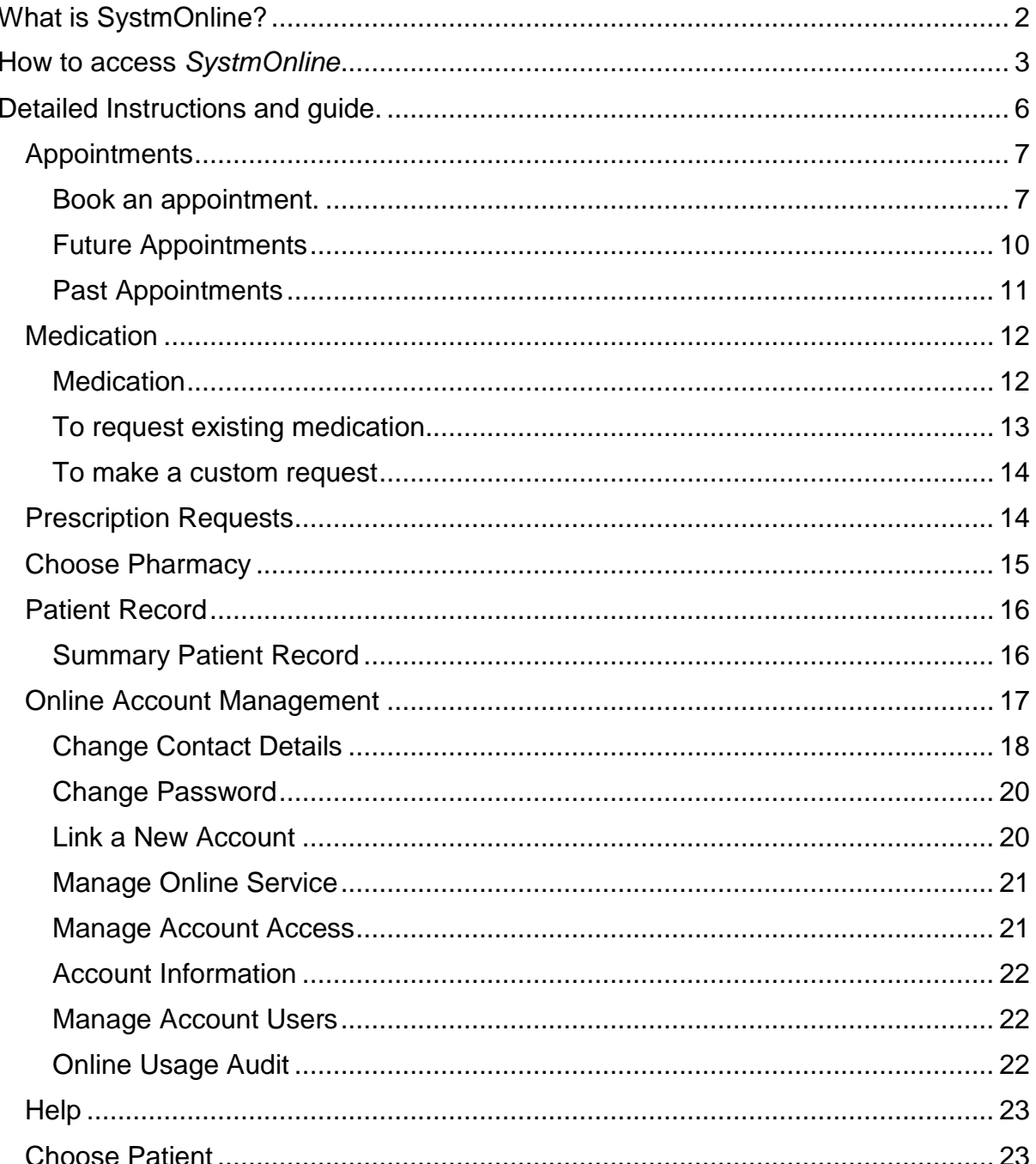

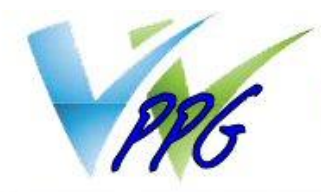

# <span id="page-1-0"></span>What is SystmOnline?

*SystmOnline* is a web based interface that can be accessed by any web browser on your computer, tablet or mobile phone.

Although there are many options within *SystmOnline* this guide will only deal with its implementation by Woodbridge Practice, it is configured primarily so that you can:-

- view appointments,
- book appointments,
- cancel appointments,
- view or order prescriptions,
- view or alter your Pharmacy details,
- view your summary care records,
- View or change your contact details.

**In order to be able to use** *SystmOnline,* **you must first register for** *SystmOnline* **with the practice. Please collect a registration form from the reception team. You will need to take photographic ID and proof of address with you. They will supply you with a login ID and password.**

*SystmOnline* allows couples/families/carers to see each other's details and manage appointments, prescriptions if required. This must be authorised by all parties, forms can be obtained from reception.

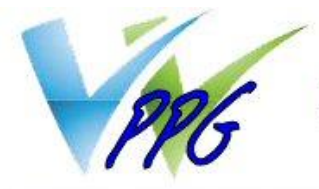

## <span id="page-2-0"></span>How to access *SystmOnline*

Go to the web address [http://systmonline.tpp-uk.com](http://systmonline.tpp-uk.com/) or the practice website at <http://www.woodbridgepractice.co.uk/> and from the menu click on Appointments, from the drop down box click "Book appointment online". Then click on the *SystmOnline* image that you see near the top of the page, it looks like this:-

To book an appointment on line please click on image below.

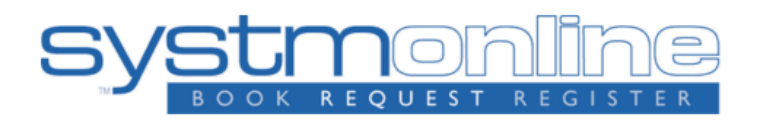

You will be taken to the *SystmOnline* login screen.

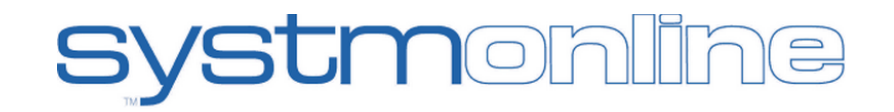

### Login

If you already have a username and password, enter them here. If you do not have a username and password, contact your practice to register for SystmOnline.

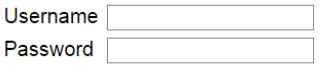

Login

Help

#### I've forgotten my password

For any further questions or assistance, contact your practice.

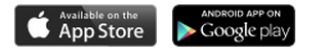

Self-registration is currently disabled by this practice.

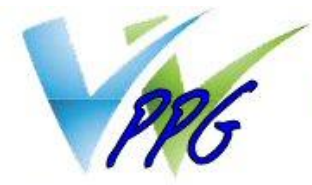

Please enter the user name and password provided to you by the practice when you registered and click the "login" button.

You will initially be given a random password and when you log on for the first time, you may be prompted to change it to something more memorable. Passwords must be eight or more characters long and must contain at least one letter (a-z), at least one numeric character (0-9) and one non-alphanumeric character, e.g. '!' or '?'

After logging in, the Select user screen will be displayed if there are multiple family members. Select the individual patient whose appointments or prescriptions you wish to manage.

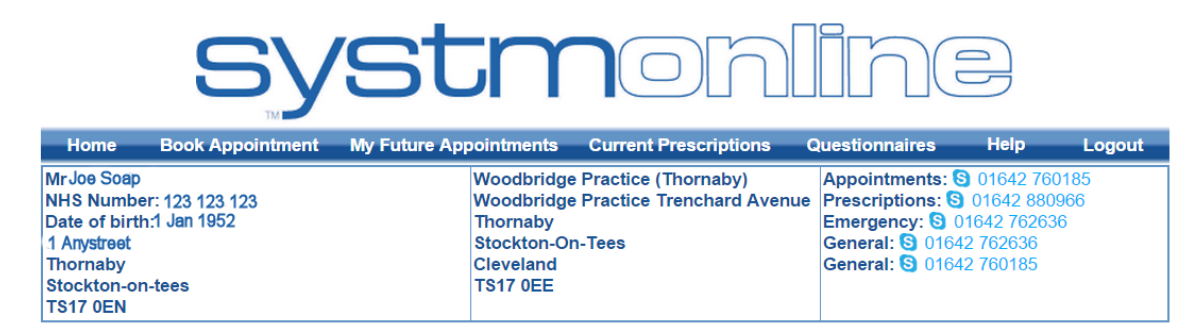

### **Choose Patient**

You can access online services on behalf of the following patients. Select the patient whose account you want to access.

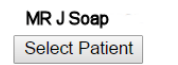

**MRS A Soap Select Patient** 

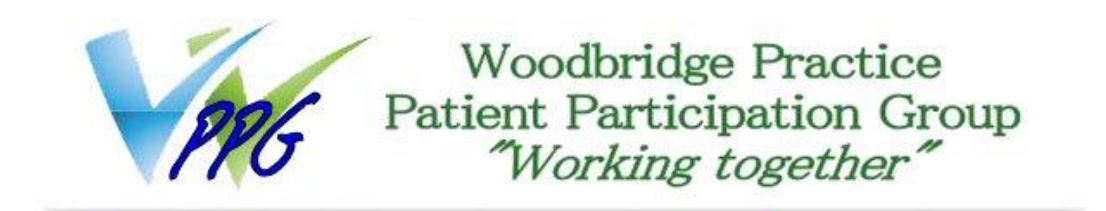

Having select the patient account (if applicable) their account will be displayed, if there are no multiple patients this will be the screen you see after you have logged in. This is the "Home" screen.

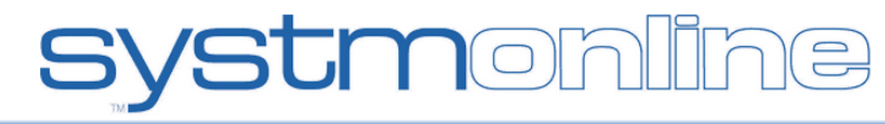

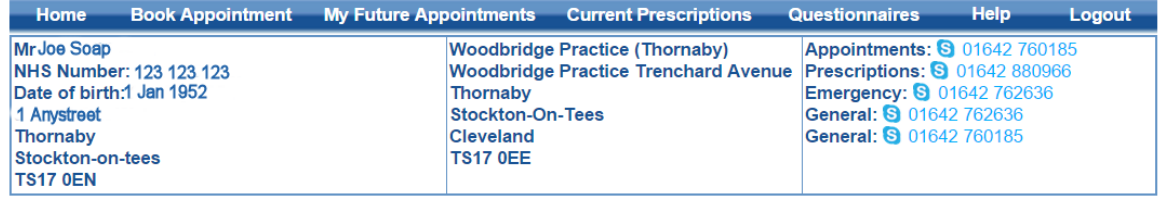

# Home

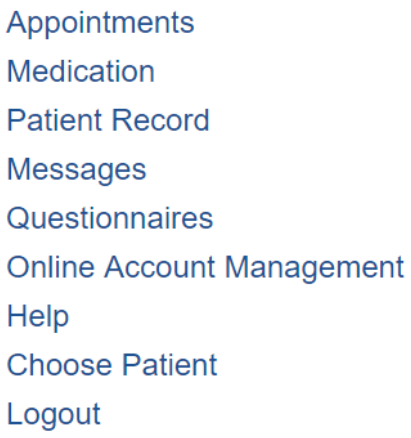

To go to an option simply click on it. The options that you have are fairly selfexplanatory, but there follows a section that looks at each option in a little more detail.

The sections Messages and Questionnaires are not used at present.

Please note, most of the screens you select from the list have a "back" button

**Back** or a "Home" menu option that will take you back to the main list; do not use your browsers back button.

Please don't forget to Logout when you are finished.)

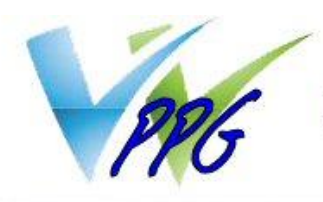

# <span id="page-5-0"></span>Detailed Instructions and guide.

This is the "Home" menu.

# **Home**

Appointments

**Medication** 

**Patient Record** 

**Messages** 

Questionnaires

**Online Account Management** 

Help

**Choose Patient** 

Logout

Clicking on any of these items (The sections Messages and Questionnaires are not used at present.) will take you to their own menus as follows:-

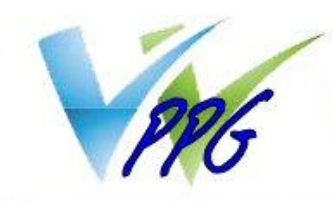

### <span id="page-6-0"></span>Appointments

This is the appointments menu

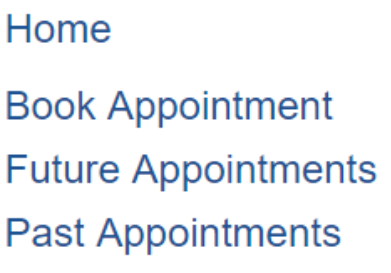

Clicking "Home" will take you back to the "Home" screen.

<span id="page-6-1"></span>Book an appointment.

This will display the screen below, please note there are two "drop down" options available;-

> One for period (the default is the next two weeks.)

One for which site appointments are available

 $\overline{\bullet}$  Show

### **Book Appointment**

#### **Available Sessions**

Show sessions for period 02/03/2016 - 16/03/2016 v at All sites

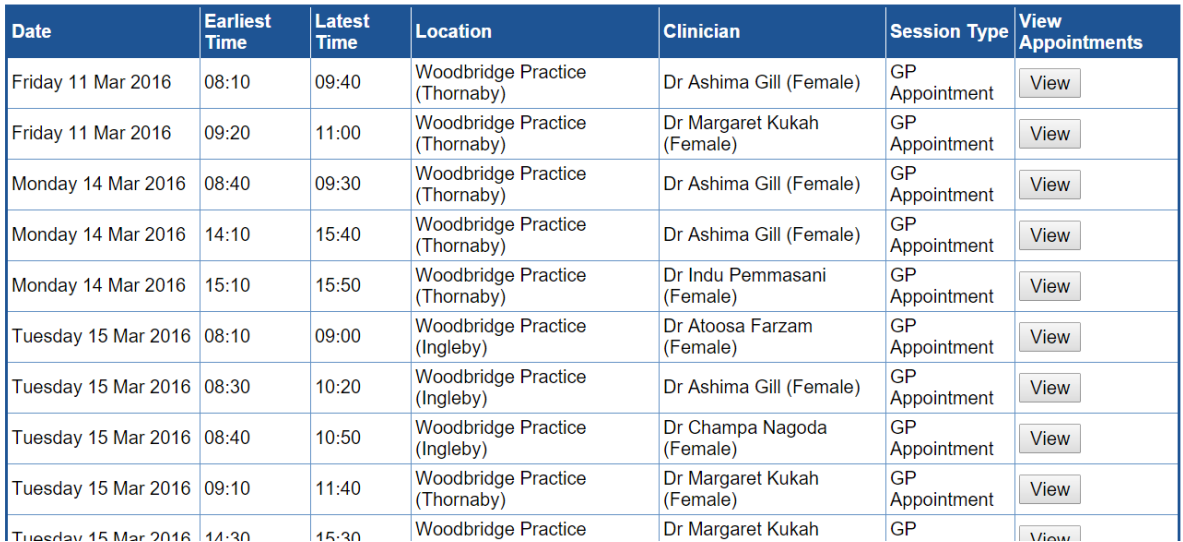

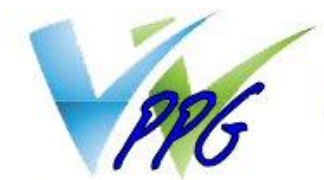

You can click on the period drop down box to see which dates are available for you to make appointments (this is normally a month in advance). You can use the sites drop down box to see what appointments are available at either or all sites

Select your site from the dropdown and ensure you click the Show button to apply the "site" filter.

t Woodbridge Practice (Thornaby) ▼ Show

NOTE: THIS IS WHERE YOUR APPOINTMENT WILL BE.

Please note you are limited to two future appointments.

Having made your selection of time frame and site, from the resulting screen you can choose a date, a doctor by clicking on the "View" button

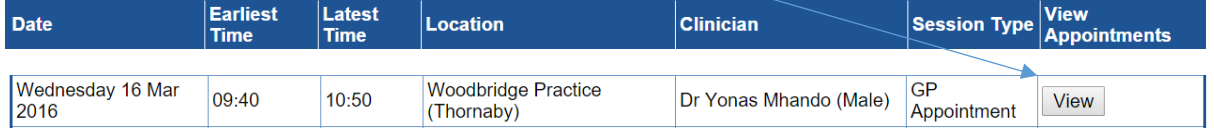

You will be presented with a screen showing the 10 minute slots available for booking. Click the "Book" button to book your preferred appointment.

### **Available Appointments**

This is a list of available appointment times. Choose a time for your appointment and click Book.

Session for Dr Yonas Mhando (Male) at Woodbridge Practice (Thornaby) on Wednesday 16 Mar 2016

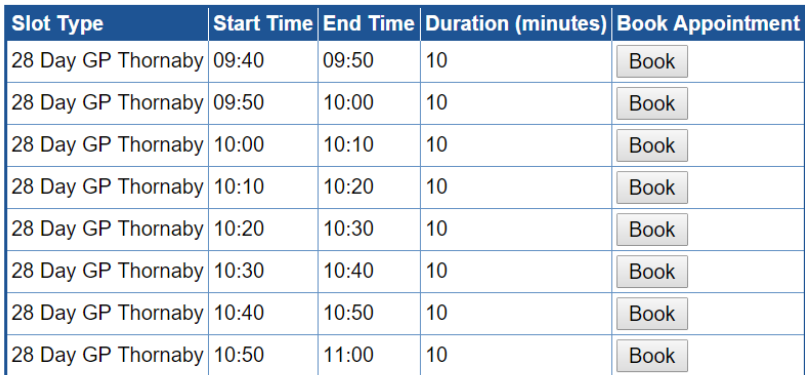

**Back** 

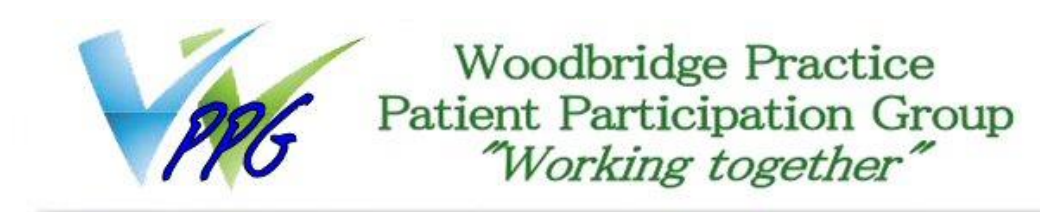

A screen will be presented giving you the opportunity to give the Doctor more information why the appointment is required. Please enter a very simple description bearing in mind this may be viewable by the reception staff.

### **Book Appointment Click Book Appointment to confirm this appointment**

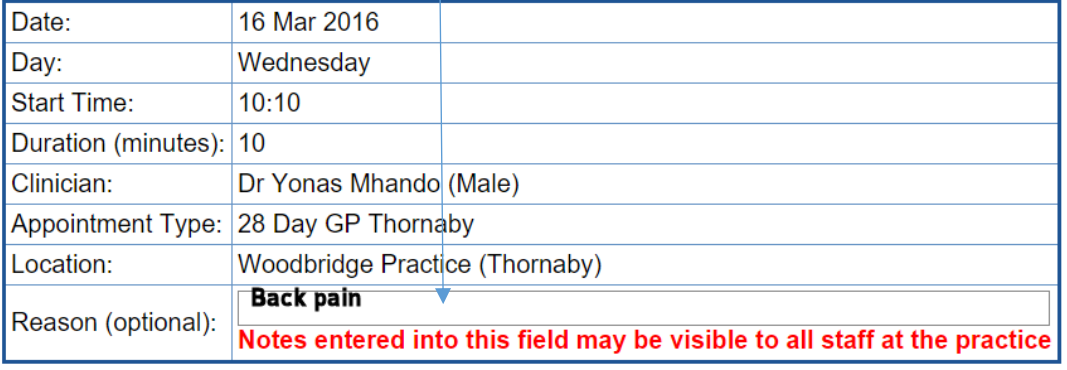

**Book Appointment** 

Cancel

When complete click the "Book Appointment" button.

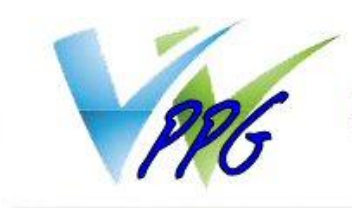

### <span id="page-9-0"></span>Future Appointments

This is the appointments menu

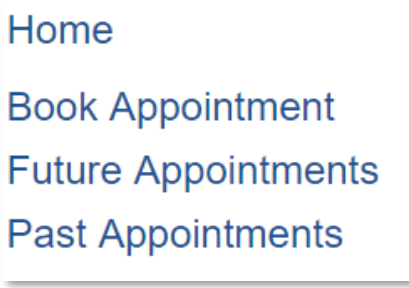

If you click on the Future appointments you will see your future appointments. Please note you are limited to two future appointments.

#### **Future Appointments**

This is a list of pending appointments. To cancel an appointment, click the Cancel Appointment button.

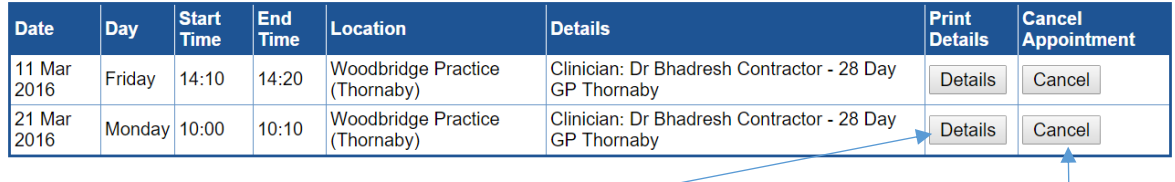

**Back** 

You can check on the details that you input regarding the appointment or cancel the appointment.

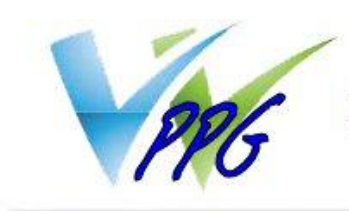

### <span id="page-10-0"></span>Past Appointments

This is the appointments menu

Home **Book Appointment Future Appointments Past Appointments** 

By selecting "Past Appointments" from the Appointments menu you can see your last few months appointments.

#### **Past Appointments**

This is a list of recent appointments.

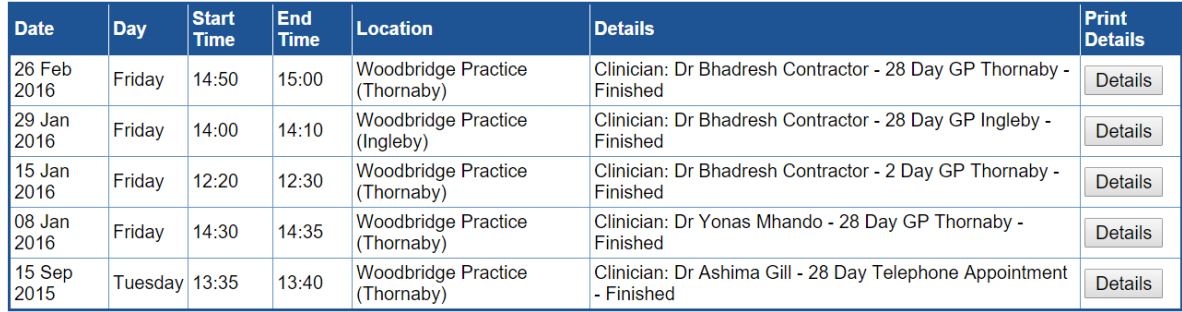

**Back** 

You can look at the details of any appointment but there isn't any additional information

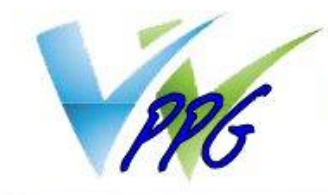

### <span id="page-11-0"></span>Medication

This is the "Medication" menu.

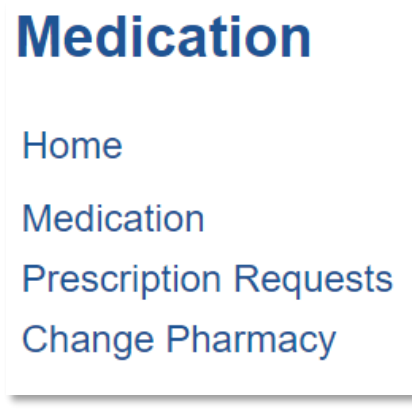

By clicking on "medication" on this menu you can request recent or ongoing medication or request additional medication under the "Custom request" section. Please note this is at the Doctor's discretion.

# <span id="page-11-1"></span>Medication<br>**Medication**

Tick the items you would like to order and press the 'Continue' button. You will then have the opportunity to review the order and add additional notes before it is sent. If the item you require is not listed then make a custom request using the 'Medication request notes' field.

Once your request has been submitted, a member of staff at the practice will process your request and issue the medication ready for collection.

**C** Request existing medication

**Recent Medication** There are no recent medications to display.

**Regular Medication** 

**Drug Atorvastatin 10mg tablets** 28 tablet - take one daily to lower cholesterol Last Issued: 23 Feb 2016 Cannot order medication until 17 Mar 16

**Make custom request** 

#### **Medication request notes**

You can use this field to create a custom medication request using free text.

Notes entered into this field may be visible to all staff at the practice

Please collect your prescriptions from Boots The Chemists Ltd, Thornaby Health Centre, Trenchard Avenue, Thornaby, TS17 0EE.

**Request Medication** 

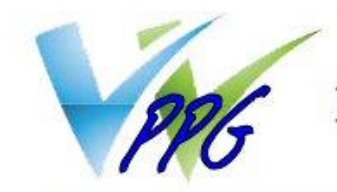

### <span id="page-12-0"></span>To request existing medication.

1. Click the request existing medication radio button.

◯ Request existing medication

2. Select the drug by clicking on the box in the left-hand column. Only one is shown in the picture above but if you have more than one regular medication prescribed they will be listed here.

### 3. Click **Request Medication.**

- 4. If you need to include further information with your request for a specific drug type the details into the Notes box next to that specific drug. When providing this information, you should bear in mind that it may be visible to all practice staff.
- 5. If you need to include further information with your request type the details into the Medication Request Notes field. When providing this information, you should bear in mind that it may be visible to all practice staff.
- 6. Click **Request Medication**. The Medication Order Summary is displayed, stating that a request has been sent to the practice to represcribe the item(s), and that the prescription will be ready for collection after a period of days specified by the practice.
- 7. If you wish click **Print Confirmation** to print out confirmation of this request .
- 8. Click **Return to Medication** to return to the Medication page where the status of the drug will show that it has been requested.

**Note:** Medical items will only be available if your healthcare organisation have made these available.

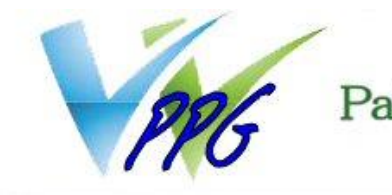

#### <span id="page-13-0"></span>To make a custom request

- 1. Click the make a custom request radio button. • Make custom request
- 2. Type your request in the Medication Request Notes field.
- 3. Click **Request Medication**. The Medication Order Summary is displayed, stating that a request has been sent to the practice to represcribe the item(s), and that the prescription will be ready for collection after a period of days specified by the practice.
- 4. If you wish click **Print Confirmation** to print out confirmation of this request.
- 5. Click **Return to Medication** to return to the Medication page where the status of the drug will show that it has been requested.

### <span id="page-13-1"></span>Prescription Requests

### **Prescription Requests**

This page displays outstanding prescription requests which have been made online.

There are currently no outstanding prescription requests.

**Back** 

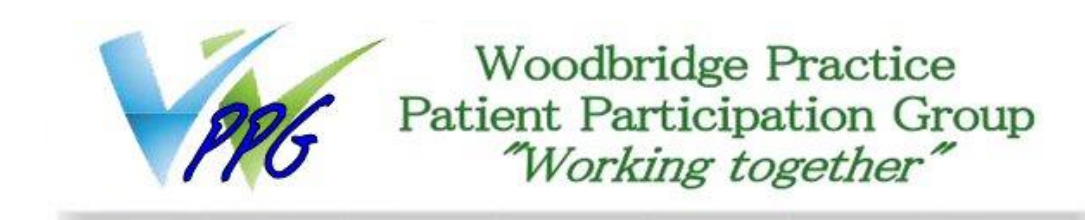

## <span id="page-14-0"></span>Choose Pharmacy

On this screen you can choose where you want to have you prescriptions fulfilled.

#### **Change Pharmacy**

GP practices can choose to offer an electronic prescription service to allow clinicians to send a patient's prescriptions electronically to the pharmacy of their choice. You can select your preferred pharmacy from the list below. All future prescriptions will be sent to your preferred pharmacy.

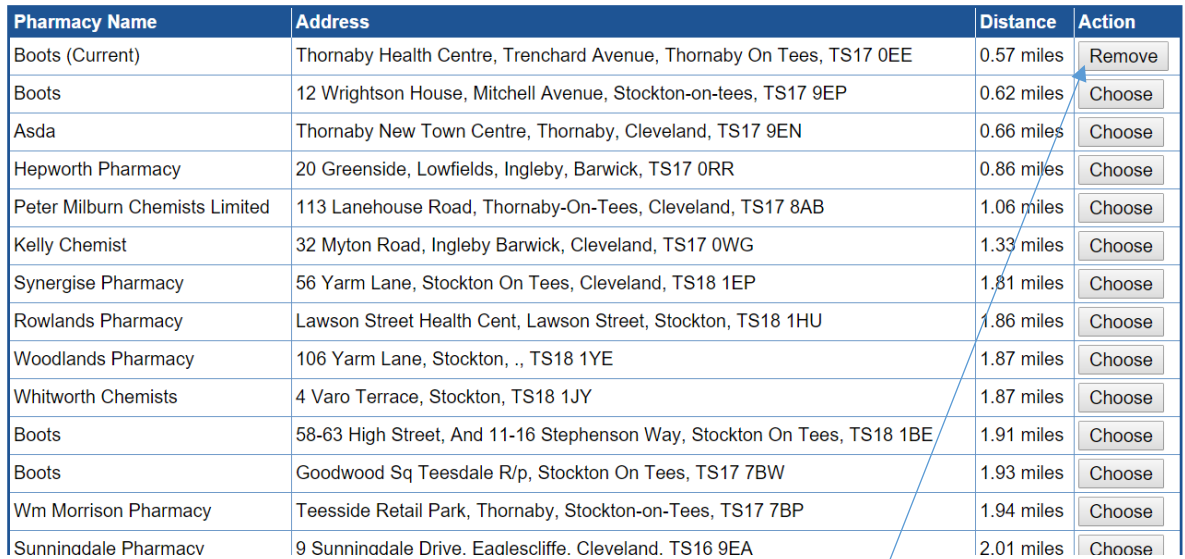

Your current settings (if any) will be shown with the word "Remove" against it.

To change which Pharmacy you want to fulfil your prescriptions, first click this "Remove" button then click the appropriate "Choose" button for your new choice of Pharmacy.

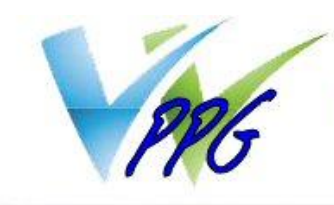

### <span id="page-15-0"></span>Patient Record

This is the patient record screen

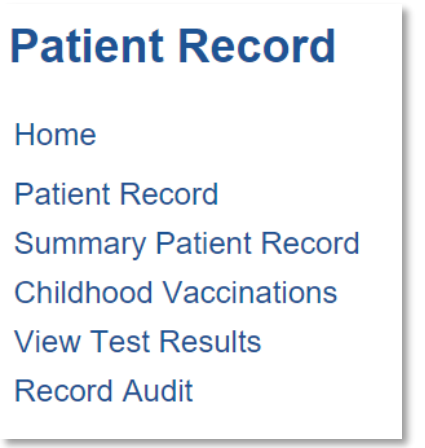

At present by default the only information available to you is under the "Childhood Vacinations".

Other items such as Patient Record and View Test Results may be available over time, and to authorise these should they become available you must visit the "Online Account Management" section (next section in this document).

### <span id="page-15-1"></span>Summary Patient Record

If you have gone into the "Online Account Management" section by default "Summary Record" is set to "Unavailable", you can click the "Add" button alongside this entry and after a couple of hours this data should be available to you and will list your:-

- Allergies and Sensitivities
- Acute Medication (issued in the last 12 months)
- Current Repeat Medication
- Past Repeat Medication (discontinued in the last 6 months)

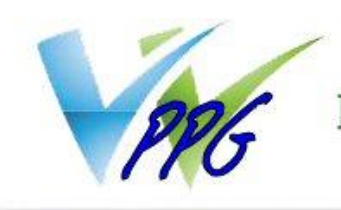

Woodbridge Practice Patient Participation Group

### <span id="page-16-0"></span>Online Account Management

This is the "Online Account Management" screen.

## **Online Account Management**

Home

**Change Contact Details Change Password Link Account Manage Online Services Manage Account Access Account Information Manage Account Users Online Usage Audit** 

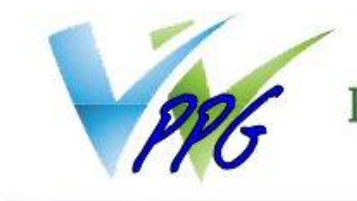

**Woodbridge Practice** Patient Participation Group

### <span id="page-17-0"></span>Change Contact Details

You can check your details and make alterations, if you have altered anything click the "Submit new contact details" you will find at the bottom of the page. Here is a sample of what this screen looks like.

### Change Demographics for Mr Joe Soap

You can submit new patient demographic details to Woodbridge Practice (Thornaby) using the form below. Someone from Woodbridge Practice (Thornaby) may contact you to verify this information is correct.

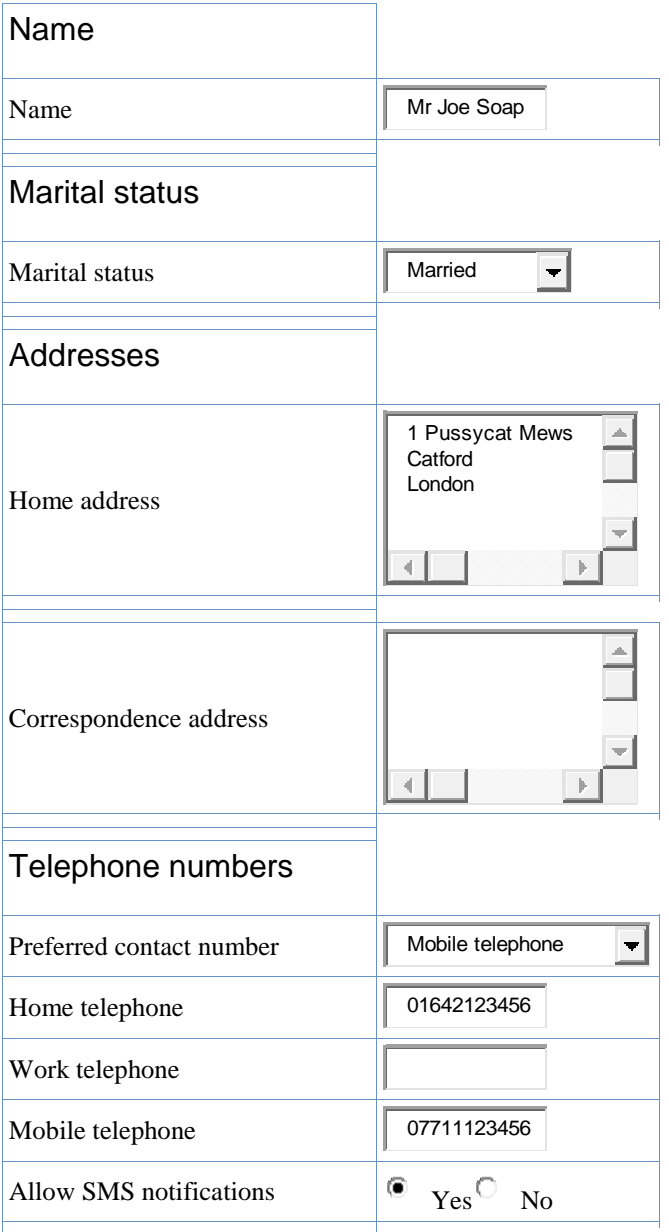

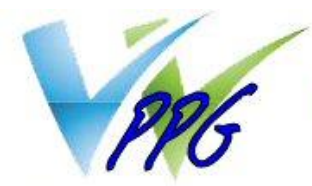

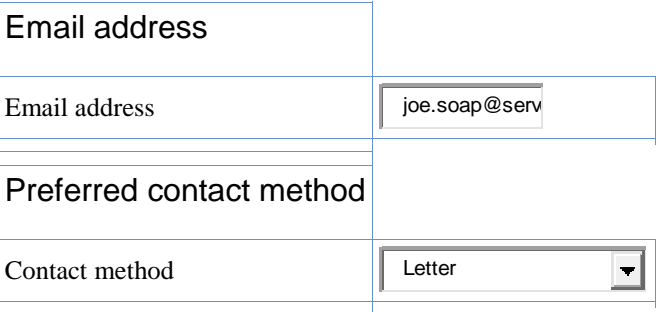

**Submit New Contact Details** 

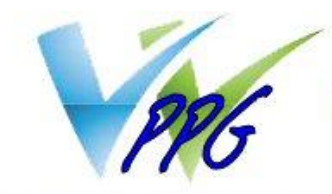

### <span id="page-19-0"></span>Change Password

You will initially be given a random password and when you log on for the first time, you will be prompted to change it to something more memorable. Passwords must be eight or more characters long and must contain at least one letter (a-z), at least one numeric character (0-9) and one non-alphanumeric character, e.g. '!' or '?'.It is strongly suggested that you change your password

Should you wish to change it again select the "Change Password" option from the "Online Account Management" menu.

### **Change Password**

Enter your current password and then the password you want to use from now on.

Passwords are case sensitive and must:

- be at least 8 characters long
- contain at least one letter (a-z)
- contain at least one numeric character (0-9)
- contain at least one other character (e.g. !"£\$%).

Your name should not be in your password.

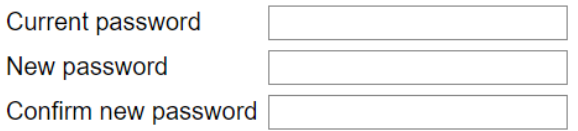

Submit

Make your changes and click the "Submit" button.

#### <span id="page-19-1"></span>Link a New Account

If you use *SystmOnline* as part of another clinical service you can combine all your accounts in one area.

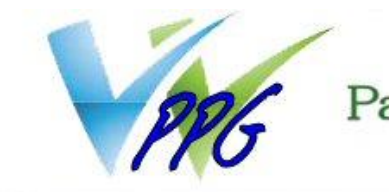

#### <span id="page-20-0"></span>Manage Online Service

By default the "Summary Record" is set to "Unavailable", you can click the "Add" button alongside this entry. Note that in the online services area where Woodbridge practice (Thornaby) is stated this is the practice as a whole and includes Ingleby Barwick.

### **Manage Online Services**

This is a list of the online services that patients and carers can request to use via SystmOnline. You can request to add or remove your access to any of the online services at Woodbridge Practice (Thornaby) using the table below.

You can request access to an online service which is currently unavailable at Woodbridge Practice (Thornaby) to log your interest in using this when it is made available. If you request access to a service which is not currently offered, your access will be automatically granted to you when Woodbridge Practice (Thornaby) has made it available.

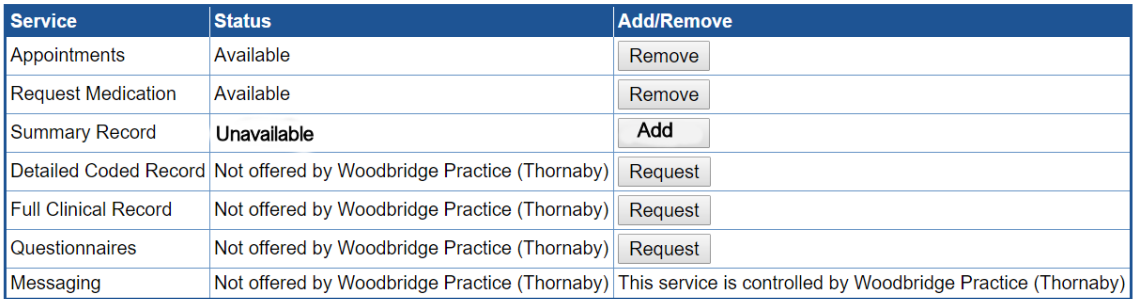

After a couple of hours this data should be available to you and will populate data in your "Summary Patient Record".

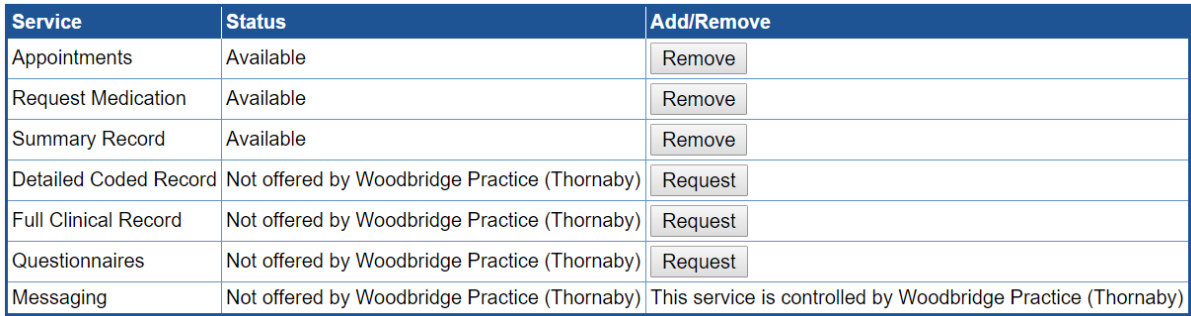

#### <span id="page-20-1"></span>Manage Account Access

This section allows you to reset your account to the default. Resetting your account will remove your access to *SystmOnline* and any other third party online services you currently have access to.

The practice will be able to provide you with new online login details.

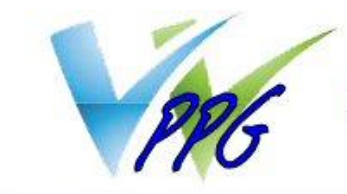

### <span id="page-21-0"></span>Account Information

Shows your account ID and GP practice organisation code, which can be used to log in to approved third party online services.

#### <span id="page-21-1"></span>Manage Account Users

In this option you can see who has access to your *SystmOnline* account and what they can manage. This is very useful for families and carers where one person can manage appointments and prescription requests on behalf of someone else.

*SystmOnline* allows couples/families/carers to see each other's details and manage appointments, prescriptions if required. This must be authorised by all parties, forms can be obtained from reception.

#### **Manage Account Users**

This page allows you to see who else has access to this online account. It is possible to view and remove access from here.

If you would like another person (such as a friend, relative or carer) to be granted access to this online account please contact your GP practice to request this.

The following people have access to this account:

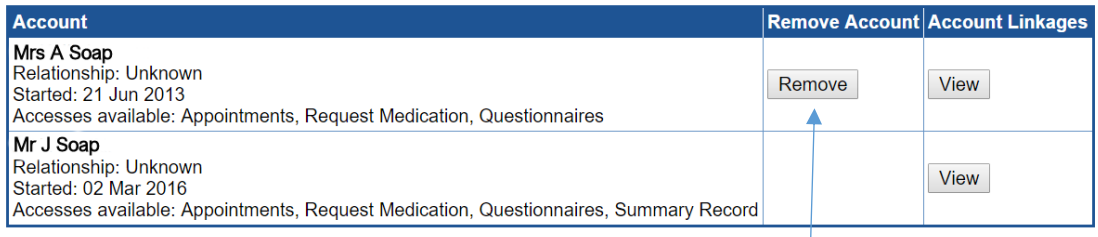

To remove access to a third party click the "Remove button.

### <span id="page-21-2"></span>Online Usage Audit

This option displays a list of the user names and times of people who have accessed your *SystmOnline* account and what they were doing.

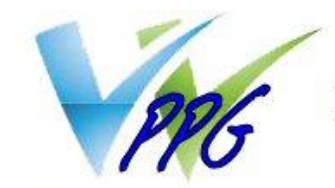

# <span id="page-22-0"></span>**Help**

Is a generic help guide to *SystmOnline*.

# <span id="page-22-1"></span>Choose Patient

Used to select which patient records you wish to manage should you be set up to manage others. *SystmOnline* allows couples/families/carers to see each other's details and manage appointments, prescriptions if required. This must be authorised by all parties, forms can be obtained from reception.

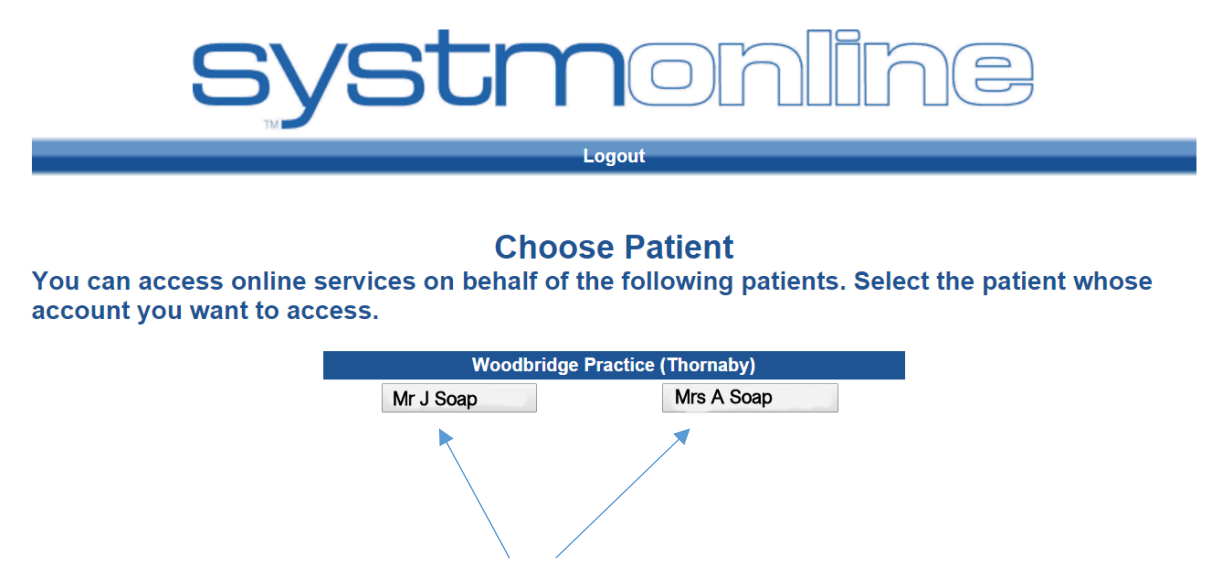

Select which patient you wish to manage.

This document was compiled by Neil Atkinson on behalf of the Woodbridge Medical Practice Patient Participation Group - all information correct as of 1/3/16